### **Dell G3223D skærm**

Dell Display Manager Brugervejledning

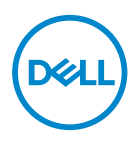

**Skærmmodel: G3223D Reguleringsmodel: G3223Dc** **BEMÆRK: En BEMÆRKNING angiver vigtige oplysninger, der hjælper dig med at bruge din computer bedre.**

- **ADVARSEL: FORSIGTIG angiver at, der kan opstå mulig skade på hardware eller tab af data, hvis instruktionerne ikke følges.**
- A ADVARSEL: En ADVARSEL angiver et potentiale for materielle skader, personskader og dødsfald.

**Copyright © 2022 Dell Inc. eller dets datterselskaber. Alle rettigheder forbeholdes.** Dell, EMC og andre varemærker er varemærker tilhørende Dell Inc. eller dets datterselskaber. Andre varemærker kan være varemærker tilhørende deres respektive ejere.

 $2022 - 03$ 

Rev. A00

# **Indhold**

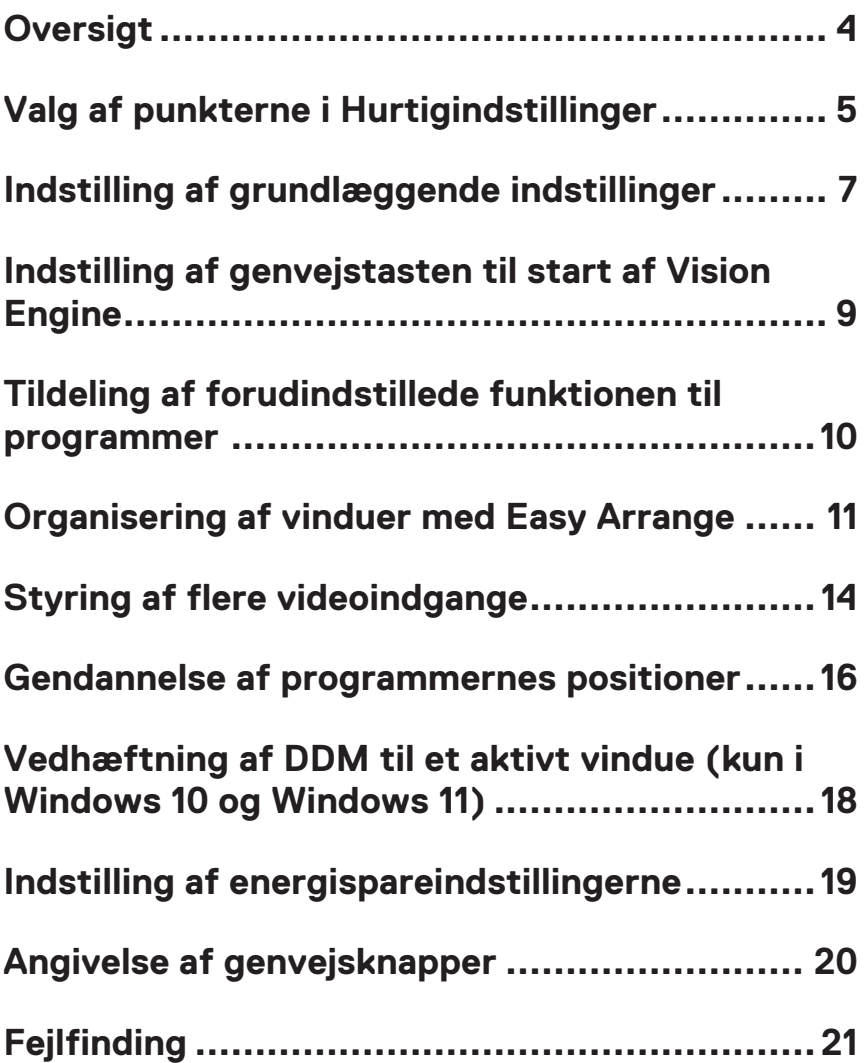

### <span id="page-3-0"></span>**Oversigt**

Dell Display Manager (DDM) er et program, som du kan bruge til at konfigurere indstillingerne på din Dell-skærm, såsom lysstyrke, kontrast og forudindstillede funktioner. Efter installationen kan Dell Display Manager åbnes i meddelelsesbakken. Oplysninger om skærmene, der er forbundet til computeren kan ses, når du holder musen over ikonet i meddelelsesbakken.

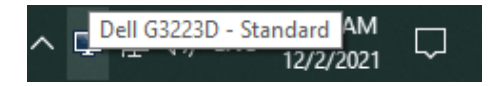

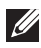

**BEMÆRK: Dell Display Manager skal brug en DDC/CI-kanal til at kommunikere med din skærm. Sørg for, at DDC/CI er aktiveret i menuen, som vist på følgende billede.**

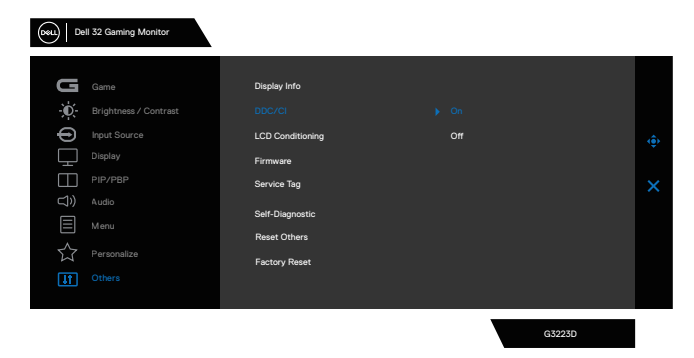

DØJ I

### <span id="page-4-0"></span>**Valg af punkterne i Hurtigindstillinger**

Klik på Dell Display Manager-ikonet i meddelelsesbakken. Herefter åbner vinduet **Quick Settings (Hurtigindstillinger)**.

Hvis der er forbundet mere end en Dell-skærm til computeren, kan en bestemt målskærm vælges på **Display (Skærm)**-rullelisten.

I vinduet **Quick Settings (Hurtigindstillinger)** kan du også ændre følgende:

- \* Opløsning
- \* Funktionerne Auto og Manuel skærmene vises
- \* Lysstyrke og kontrastniveauer
- \* Easy Arrange vindueslayout på skærmen

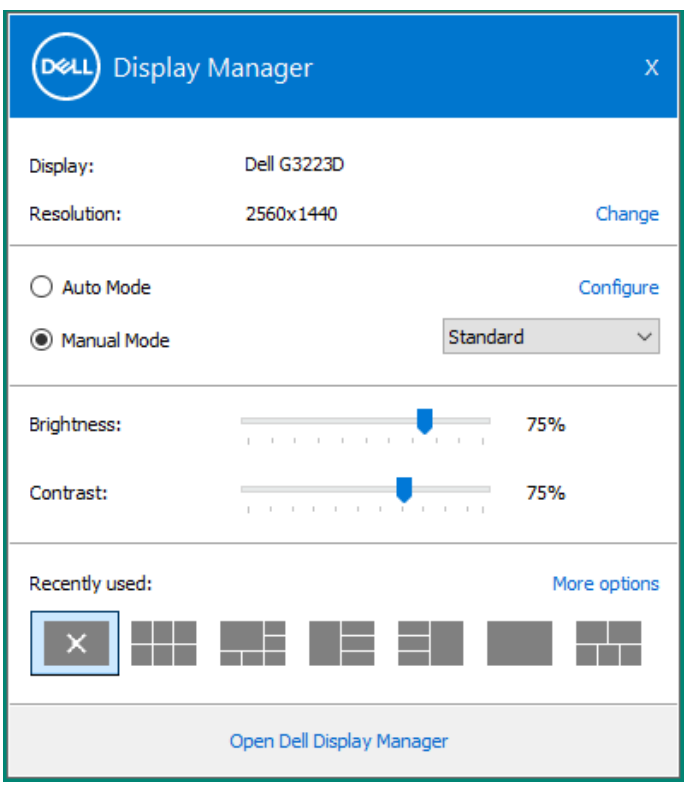

DEL

I vinduet **Quick Settings (Hurtigindstillinger)** kan du klikke på **Open Dell Display Manager (Åbn Dell Display Manager)** for, at konfigurerer de avancerede indstillinger.

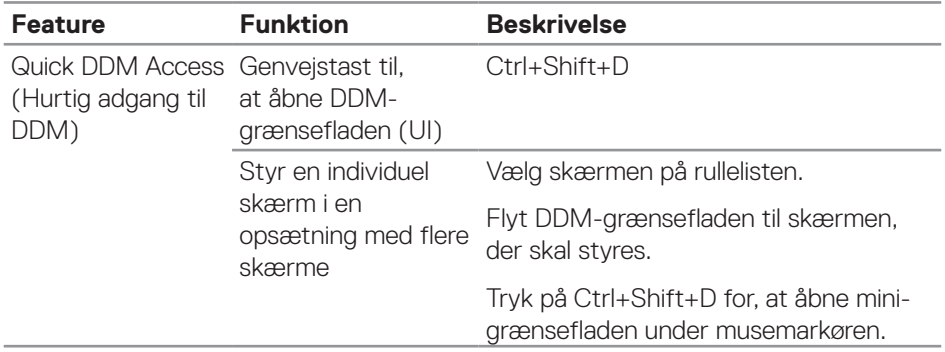

(dell

### <span id="page-6-0"></span>**Indstilling af grundlæggende indstillinger**

Vælg **Manual Mode (Manuel funktion)** for manuelt, at vælge en **Preset Mode (Forudindstillet funktion)** eller vælg **Auto Mode (Automatisk funktion)**, der bruger en forudindstillet funktion i henhold til det aktive program. En meddelelse på skærmen viser den aktuelle forudindstillede funktion, hver gang den ændres. Den valgte skærms lysstyrke og kontrast kan også justeres direkte under fanen **Basic (Grundlæggende)**.

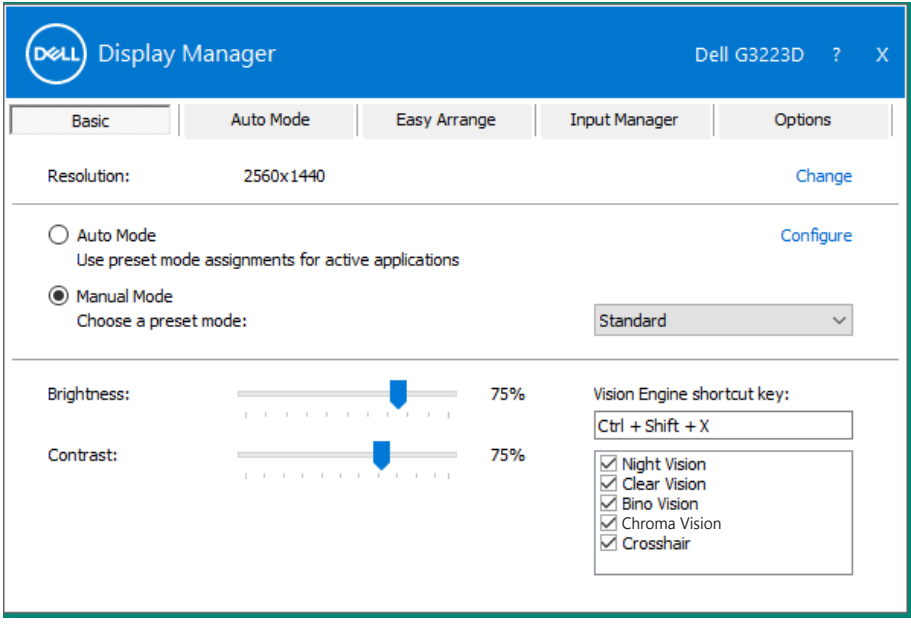

**BEMÆRK: Hvis flere Dell-skærme er forbundet, skal du vælge "Enable display matrix control" (Aktiver styring af skærmmatrix) for, at bruge lysstyrke-, kontrast- og farveindstillingerne på alle skærmene.**

Indstilling af grundlæggende indstillinger | **7**

**DEL** 

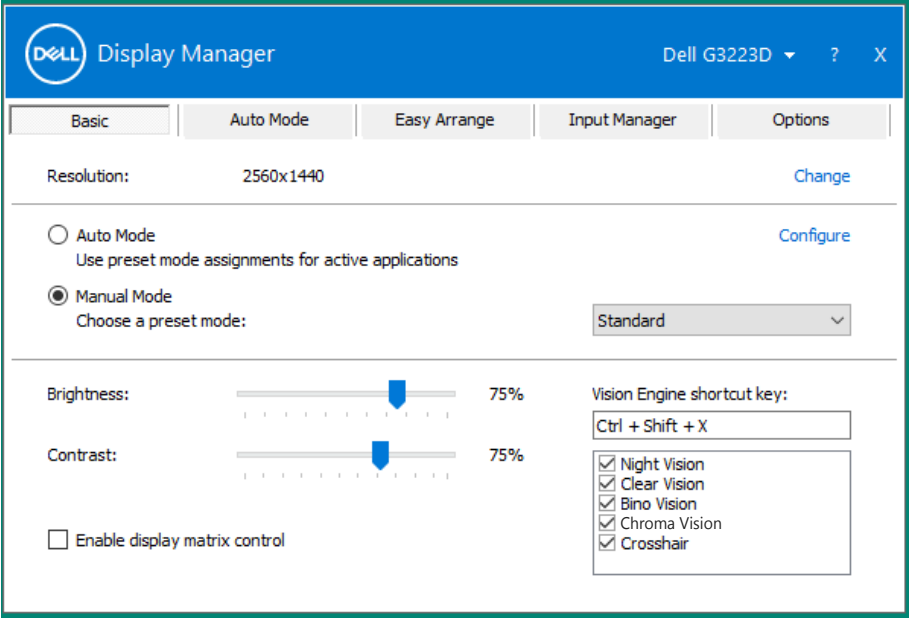

(dell

### <span id="page-8-0"></span>**Indstilling af genvejstasten til start af Vision Engine**

Du kan oprette genvejstaster til hurtig adgang til funktionerne i Vision Engine:

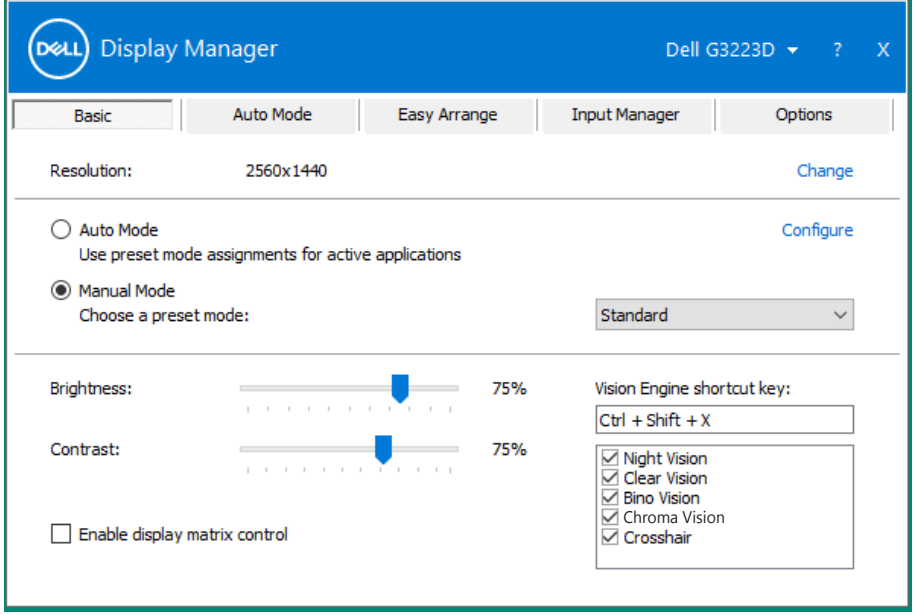

Med genvejstasten til Vision Engine kan du konfigurere og bruge en tastkombination til, at skifte mellem dine Vision Engines.

Alle dine vision engines er som standard valgt. Du kan vælge dine egne vision engines efter eget ønske. Skærmmenuen synkroniseres med disse indstillinger.

#### **BEMÆRK: Genvejstasten kan kun bruges, når Vision Engine er slået til.**

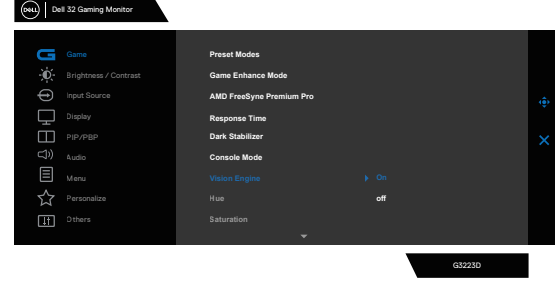

**DEA** 

### <span id="page-9-0"></span>**Tildeling af forudindstillede funktionen til programmer**

Under fanen **Auto Mode (Automatisk funktion)** kan du knytte en bestemt **Preset Mode (Forudindstillet funktion)** til et bestemt program, og bruge den automatisk. Når **Auto Mode (Automatisk funktion)** er slået til, skifter Dell Display Manager automatisk til den tilsvarende **Preset Mode (Forudindstillet funktion)** hver gang det tilknyttede program bruges. Den **Preset Mode (Forundindstillet funktion)** der er tildelt et bestemt program, kan være den samme på hver tilsluttet skærm, eller den kan variere fra en skærm til skærm.

Dell Display Manager er forudkonfigureret til mange populære programmer. For at tilføje et nyt program til listen **Application (Program)**, skal du blot trække programmet fra skrivebordet, Windows Start-menuen , eller andre steder og slippe den på den aktuelle liste.

#### **BEMÆRK: Tildelinger i Preset Mode (Forudindstillet funktion) til batchfiler, manuskripter, indlæsere og ikke-eksekverbare filer, såsom zip-arkiver eller pakkede filer, understøttes ikke.**

Du kan også konfigurere den Game preset mode (Forudindstillet funktion til spil), der skal bruges, når en Direct3D-programmet kører i fuld skærm. For at et program ikke skal bruges funktionen, skal du tildele det en anden forudindstillet funktion.

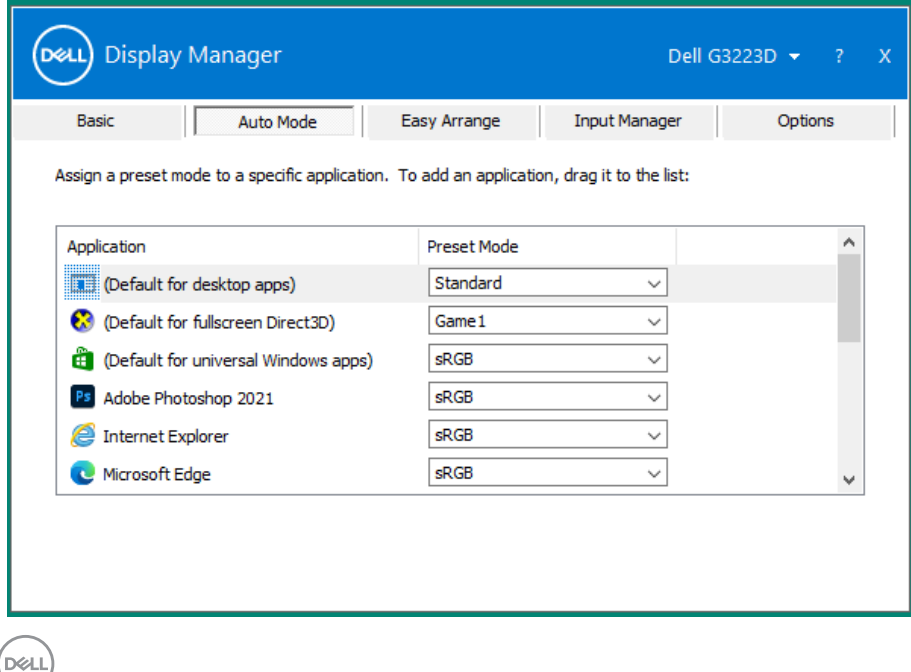

### <span id="page-10-0"></span>**Organisering af vinduer med Easy Arrange**

På understøttede Dell-skærme kan du, under fanen **Easy Arrange (Nem arrangering)**, arrangere de åbne vinduer i et af de foruddefinerede layout ved, at trække dem til zonerne. Tryk på ">" eller brug Page Up/Page Down-tasten for, at se flere layouts. For at oprette et brugerdefineret layout, skal du arrangere de åbne vinduer og derefter klikke på **Save (Gem)**.

For at komme i gang med **Easy Arrange (Nem arrangering)**, skal du vælge en målskærm og derefter vælge et af de foruddefinerede layout. Områderne til dette layout vises et øjeblik på skærmen. Træk derefter et åbent vindue hen over skærmen. Når du trækker i vinduet trækkes, vises det aktuelle vindueslayout, og et aktivt område fremhæves, når vinduet trækkkes over det. Slip vinduet i det aktive område for, at placere vinduet i området.

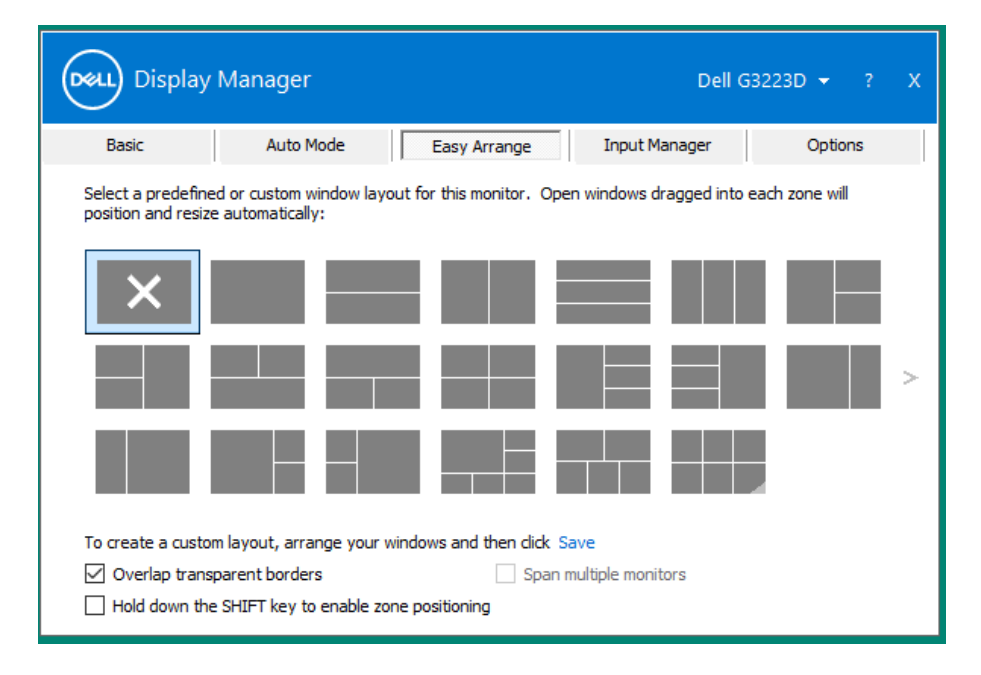

For at oprette et brugerdefineret vindueslayout, skal du vælge størrelse på vinduerne og placere dem på skrivebordet. Klik derefter på **Save (Gem)** i **Easy Arrange (Nem** 

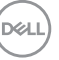

**arrangering)**. Vinduernes størrelse og placering gemmes som et brugerdefineret layout, og ikonet for det brugerdefineret layout oprettes.

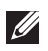

**BEMÆRK: Denne funktion gemmer eller husker ikke de programmer, der er åbne. Kun vinduernes størrelse og placering gemmes.**

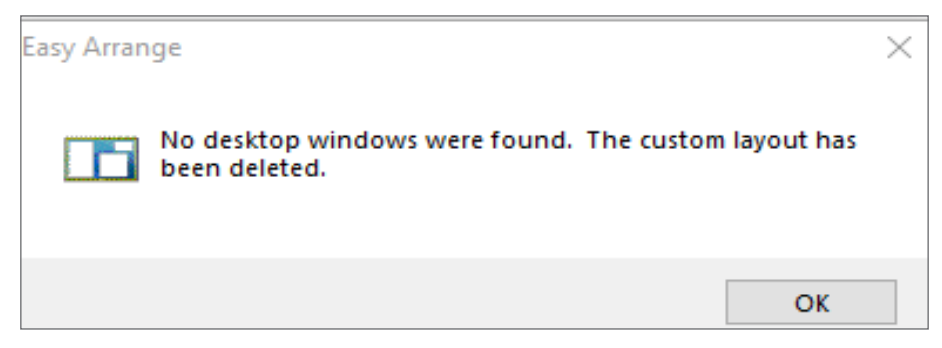

For at bruge det tilpassede layout, skal du vælge ikonet til det tilpassede layout. For at slette det aktuelt gemte brugerdefinerede layout, skal du lukke alle vinduerne på skrivebordet. Klik derefter på **Save (Gem)** i **Easy Arrange (Nem arrangering)**.

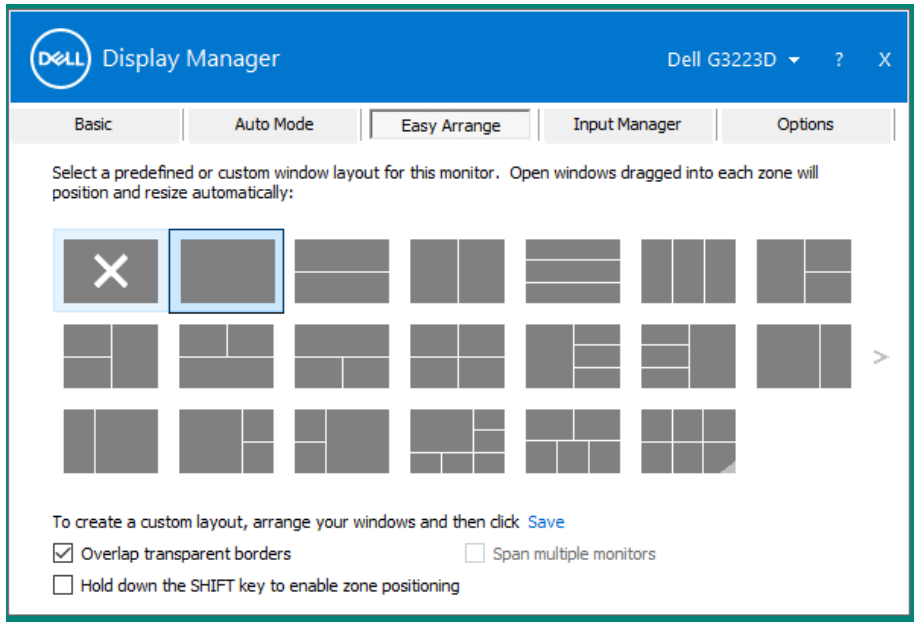

**D**ELI

I følgende tabel finder du beskrivelser af ekstrafunktionerne i **Easy Arrange (Nem arrangering)**.

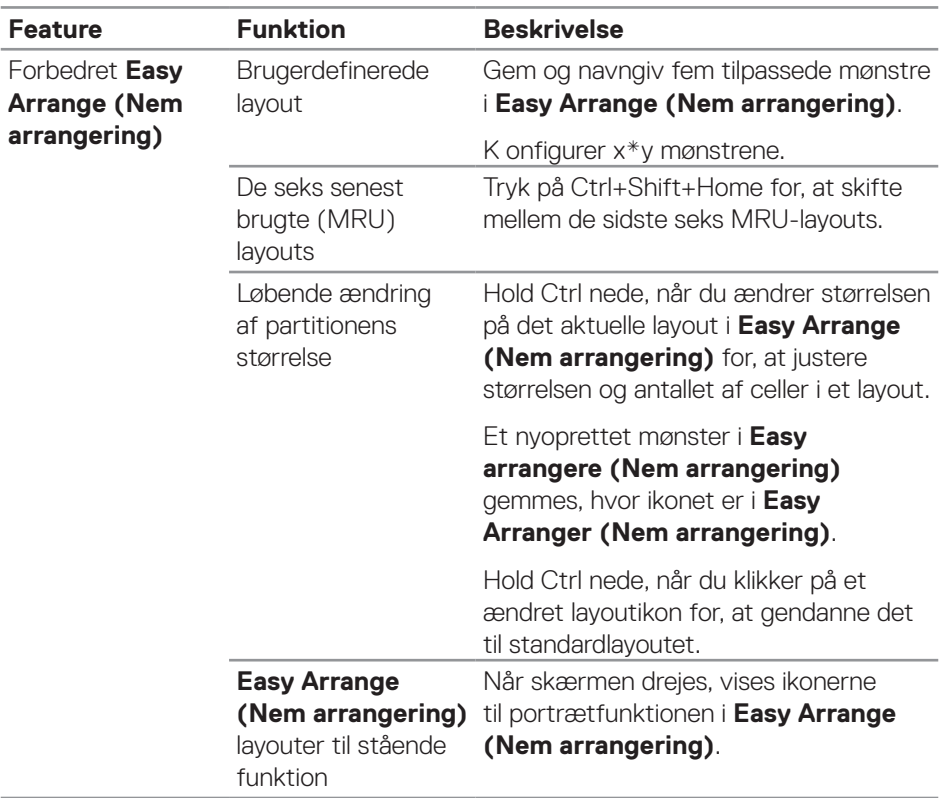

**BEMÆRK: Et program kan kræve en mindst mulig effektiv opløsning til dets programvindue. Sådan et program passer muligvis ikke i en Ease Arrange-zone, hvis zonen er mindre end den krævede vinduesstørrelse.** 

### <span id="page-13-0"></span>**Styring af flere videoindgange**

Under fanen **Input Manager (Indgangsstyring)** kan du styre flere videoindgange, som er sluttet til din Dell-skærm. Her kan du nemt at skifte mellem indgangene, hvis du arbejder med flere computere.

Alle videoindgangsportene, der er tilgængelige til din skærm, vises på listen. Navngiv hver indgang efter eget ønske, og gem ændringer efter redigeringen.

Du kan angive en genvejsknap til hurtig skift til din yndlingsindgang og en anden genvejstast til hurtig skift mellem to indgange, hvis du ofte bruger dem.

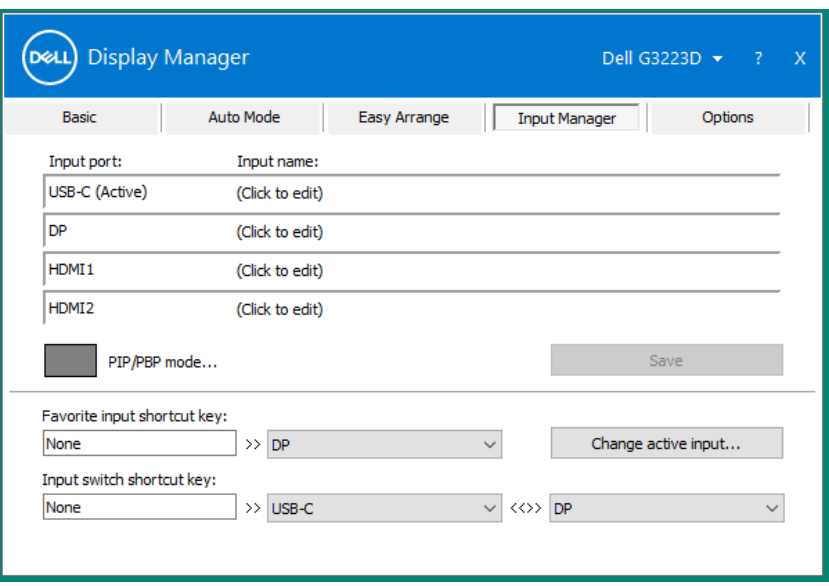

**BEMÆRK: Dell Display Manager (DDM) kommunikerer med din skærm, selv når skærmen viser video fra en anden computer. Du kan installere Dell Display Manager (DDM) på den computer, du ofte bruger, og styre hvornår indgangene skal skiftes fra den. Du kan også installere Dell Display Manager (DDM) på andre computere, der er tilsluttet skærmen.**

Klik på knappen til valg af **PIP/PBP mode (PIP/PBP-funktion)** for, at vælge den foretrukne konfiguration. De tilgængelige indstillinger er **Off (Fra)**, **PIP Small (PIP lille)**, **PIP Large (PIP stor)** og **PBP**.

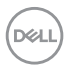

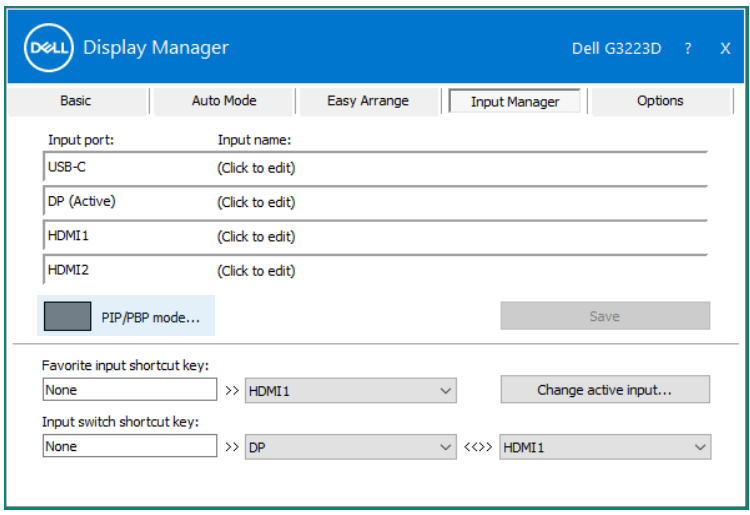

Du kan vælge videoindgangen til dit hovedvindue og undervindue. Gem dine ændringer, når du har valgt den ønskede videoindgang.

Du kan angive en genvejsknap, så du hurtigt kan skifte videoindgangen mellem hovedvinduet og undervinduet.

Klik på knappen **Video swap (Ombyt video)**, eller brug den angivne **Video swap shortcut key (Genvejsknap til opbytning af video)** til, at bytte videoindgange mellem hovedvinduet og undervinduet.

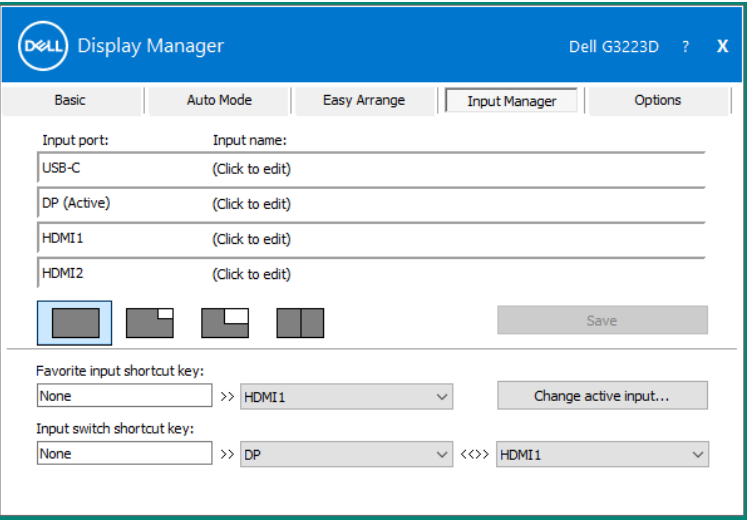

**DEL** 

### <span id="page-15-0"></span>**Gendannelse af programmernes positioner**

Dell Display Manager kan hjælpe dig med at gendanne programvinduerne i deres positioner, når du tilslutter din computer igen til skærmen/skærmene. Højreklik på DDM-ikonet på meddelelsesbakken for hurtigt at, få adgang til denne funktion.

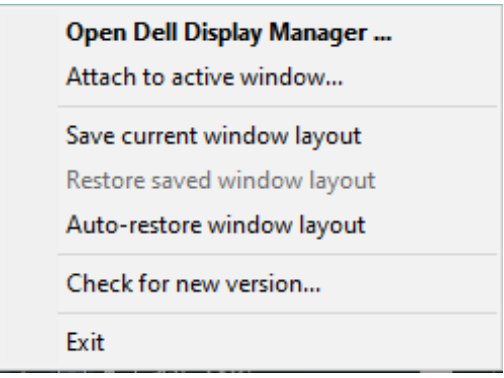

Hvis du vælger **Auto-restore window layout (Gendan automatisk vinduets layout)**, spores og huskes dine programvinduers positioner af Dell Display Manager. Dell Display Manager sætter automatisk programvinduerne i deres originale

positioner, når du slutter din pc til din skærm igen.

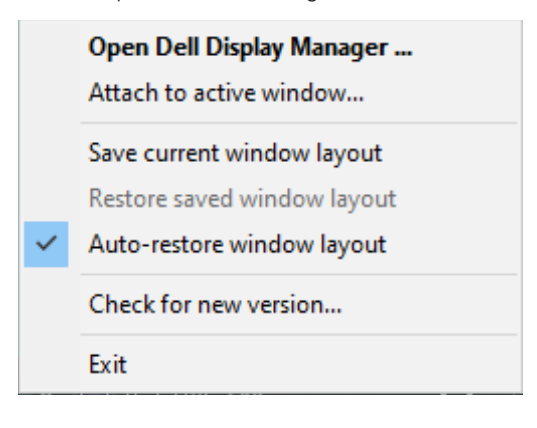

DELI

For at gå tilbage til et ynglingslayout, skal du vælge **Save current window layout (Gem aktuelt vindueslayout)** og vælg derefter **Restore saved window layout (Gendan gemt vindueslayout)**.

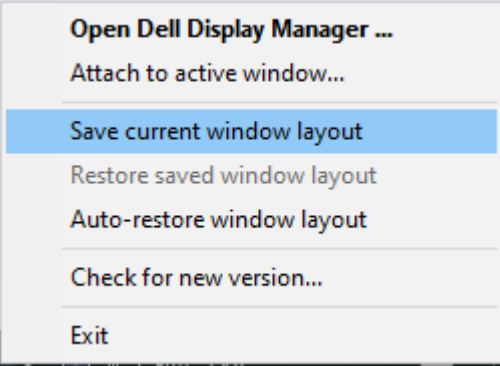

Skærme af forskellige modeller og opløsninger kan bruges til dagligt brug, og du kan bruge forskellige vindueslayouter på dem. DDM kan genkender skærmen du tilslutter igen, og gendanner programpositionerne i overensstemmelse hermed. Hvis en skærm i en skærmmatrixkonfiguration skal skiftes, kan du gemme vindueslayoutet før skærmen skiftes. Gendan herefter layoutet, når en ny skærm er blevet installeret.

### **BEMÆRK: Du skal holde dine programmer kørende for, at bruge denne funktion. DDM starter ikke programmerne.**

### <span id="page-17-0"></span>**Vedhæftning af DDM til et aktivt vindue (kun i Windows 10 og Windows 11)**

DDM-ikonet kan knyttes til det aktive vindue, du arbejder i. Klik på ikonet for nem adgang til følgende funktioner.

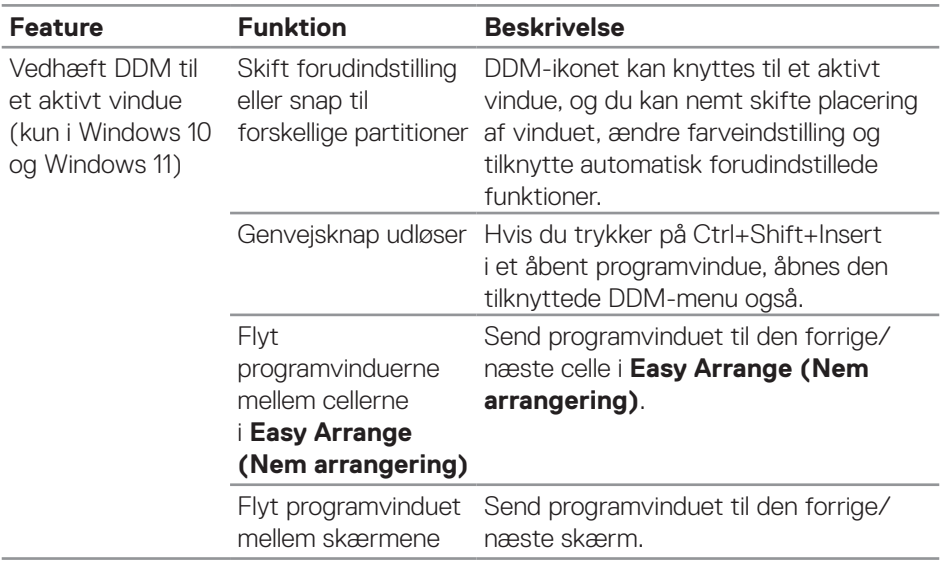

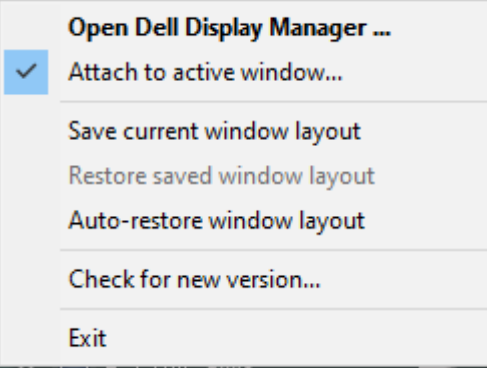

DELI

### <span id="page-18-0"></span>**Indstilling af energispareindstillingerne**

På understøttede Dell-modeller finder du PowerNap-energispareindstillinger under fanen **Options (Indstillinger)**. Du kan vælge, at skrue helt ned for skærmens lysstyrke eller sætte skærmen i dvale, når pauseskærmen er aktiveret.

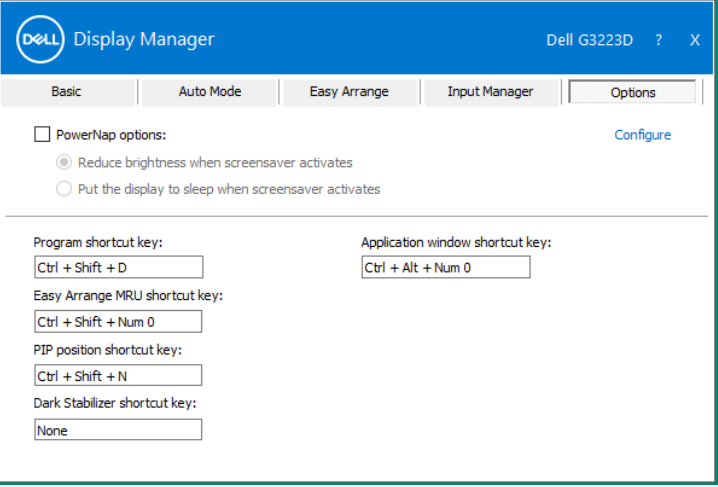

**DEL** 

### <span id="page-19-0"></span>**Angivelse af genvejsknapper**

Du kan angive genvejstasterne for hurtig adgang til følgende DDM-funktioner:

- **• Program shortcut key (Programgenvejsknap):** Til hurtigt at åbne dialogboksen **Quick Settings (Hurtige indstillinger)**.
- **• Easy Arrange MRU shortcut key (Nem Arranger MRU genvejsknap):**  For at bruge de fem senest brugte vindueslayouts.
- **• Application window shortcut key (Genvejsknap til programvindue):** Til at åbne en hurtigmenu til **Auto Mode (Automatisk funktion)** og **Easy Arrange (Nem arrangering)**.
- **• PIP position shortcut key (Genvejsknap til PIP-placeringen):** Til at indstille PIP-placeringen efter eget ønske.
- **• Dark Stabilizer shortcut key (Genvejsknap til mørk stabilisator):** Til hurtigt at gøre mørke områder i spil mere synlige.

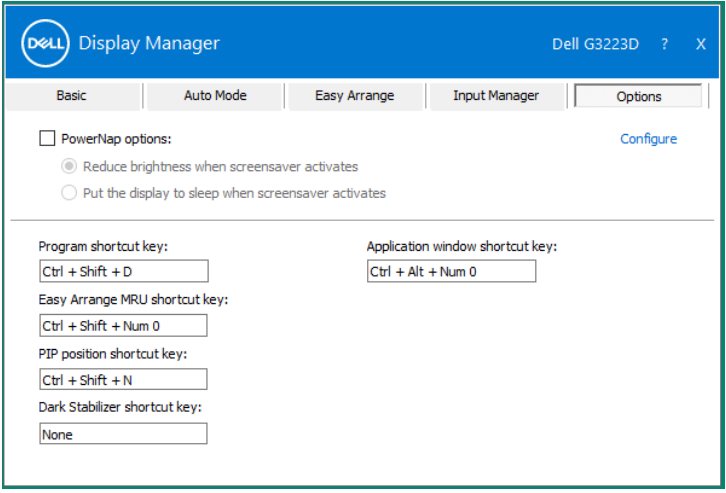

DELI

## <span id="page-20-0"></span>**Fejlfinding**

DDM virker kun med Dell-skærme. Dell Display Manager kan ikke bruges med skærme fra andre fabrikanter. Hvis DDM ikke virker på din skærm, viser følgende ikon i meddelelsesbakken.

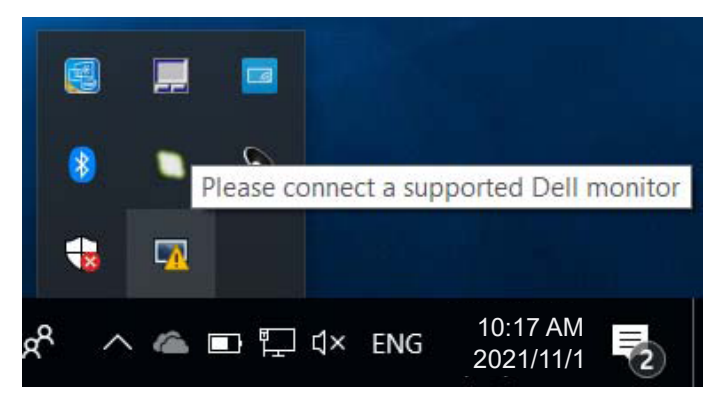

Klik på ikonet, hvorefter **DDM** viser en mere detaljeret fejlmeddelelse.

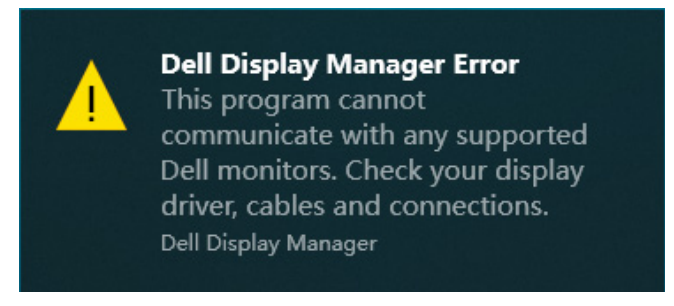

Hvis DDM ikke kan registrere og/eller kommunikere med en understøttet Dellskærm, skal du, prøve følgende for at finde fejlen:

- **1.** Sørg for, at videokablet er ordentligt forbundet mellem din skærm og din computer. Stikkene skal sættes ordentligt i.
- **2.** Kontroller skærmens skærmmenu for at sikre, at DDC/CI er aktiveret.
- **3.** Sørg for, at du har den rigtige og nyeste grafikkortdriver fra din grafikkortproducent, såsom Intel, AMD og NVIDIA. En inkompatibel eller gammel version af grafikkortdriveren gør, at DDM ikke virker.
- **4.** Fjern alle dockingstationer, kabelforlængere og konvertere mellem skærmen og grafikporten. Nogle billige forlængere, hubs eller konvertere understøtter muligvis ikke DDC/CI og kan gøre at DDM ikke virker. Opdater driveren til den

seneste tilgængelige version.

**5.** Genstart computeren.

DDM fungerer muligvis ikke på følgende skærme:

- Dell-skærmmodeller fra før 2013 og D-serien af Dell-skærme. For yderligere oplysninger, bedes du se **https://www.dell.com/support/monitors**.
- Gaming-skærme, der bruger Nvidia-baseret G-sync-teknologi.
- Virtuelle og trådløse skærme understøtter ikke DDC/CI.
- Nogle tidlige modeller af DP 1.2-skærme. Du skal muligvis deaktivere MST/DP 1.2 i skærmens skærmmenu.

Hvis din computer har forbindelse til internettet, bliver du bedt om at opgradere til en nyere version af DDM-programmet, når det er klar. Det anbefales at downloade og installere det nyeste DDM-program.

Du kan ogse søge efter en ny version ved, at højreklikke på DDM-ikonet samtidig med, at du holder Shift-tasten nede.

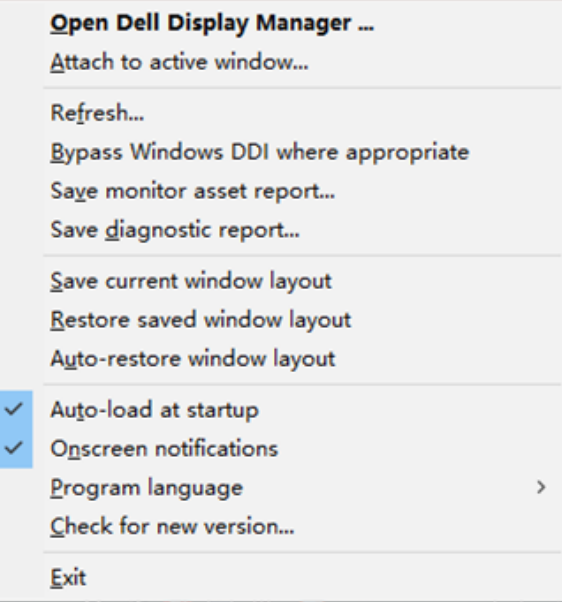